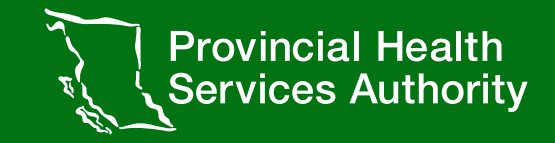

# Onboarding Primary Care Provider(PCPs) into Immunization Entry eForm

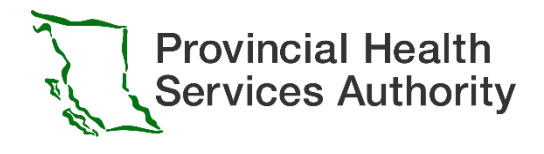

*This presentation has been designed to support people who do not directly fall into a Health Authority gaining access to Immunization Entry eForm including Primary Care Providers(PCPs)*

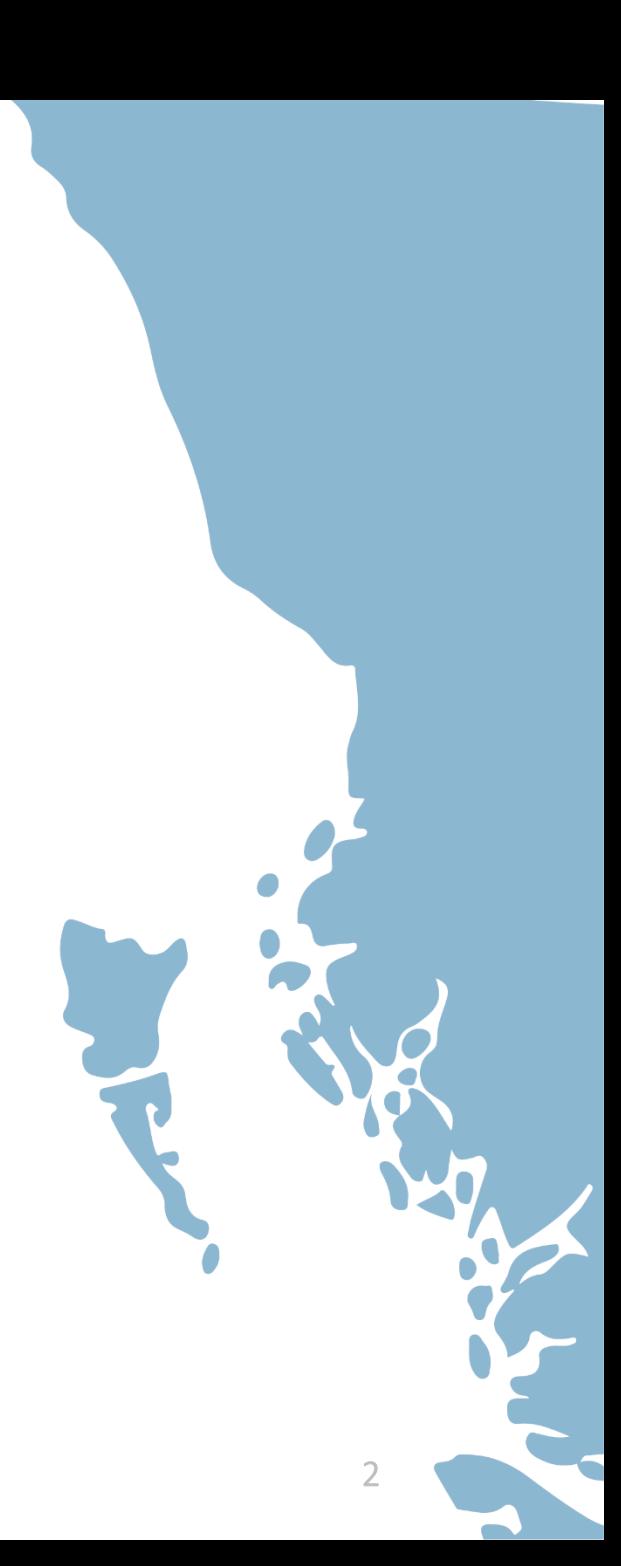

# PCP P R O C E S S

### Complete Training

## Provider Identification Portal (PidP) Enrolment

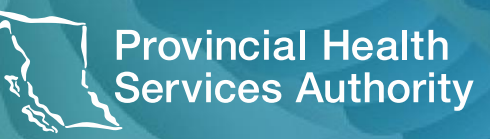

**Provincial Health Services Authority** 

To get your account set-up within Immunization Entry eForm there are three key steps you need to take.

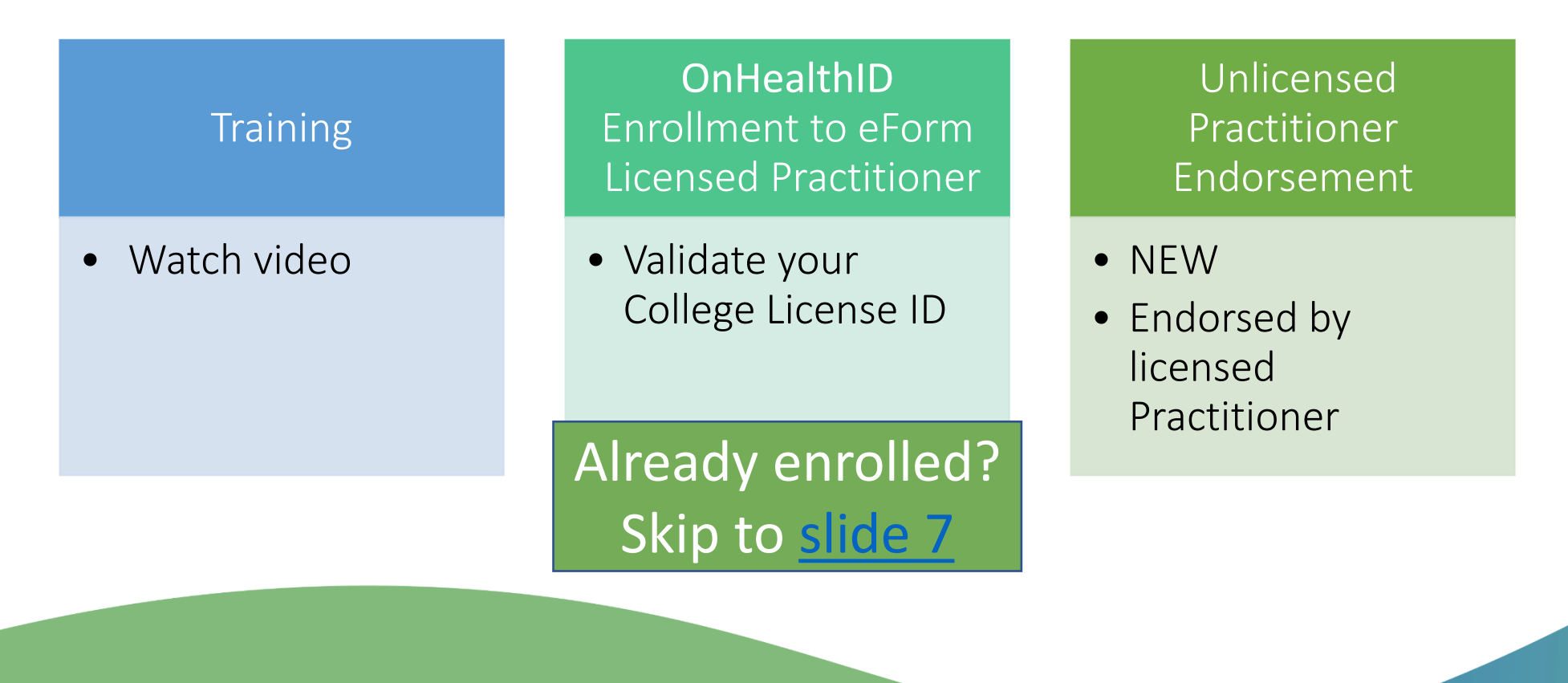

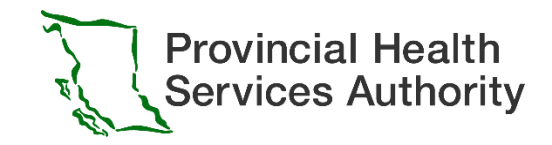

## Step 1: Complete Training

Immunization Entry eForm training is self-directed using online videos.

There are videos listed below that you must watch before requesting access to the Immunization Entry eForm. Please click on the links below to watch the required videos.

➢ [Expanded Immunization Entry eForm](https://youtu.be/hZezZFSpIcM)

Note: If there are any data issues, the Provincial Public Health Information Systems (PPHIS) team will contact your clinic/facility directly.

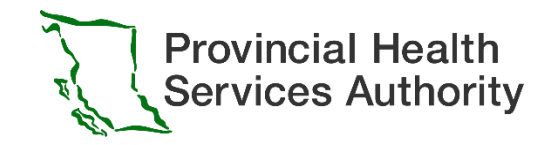

### Primary Care Provider (PCP) Enrollment Workflow

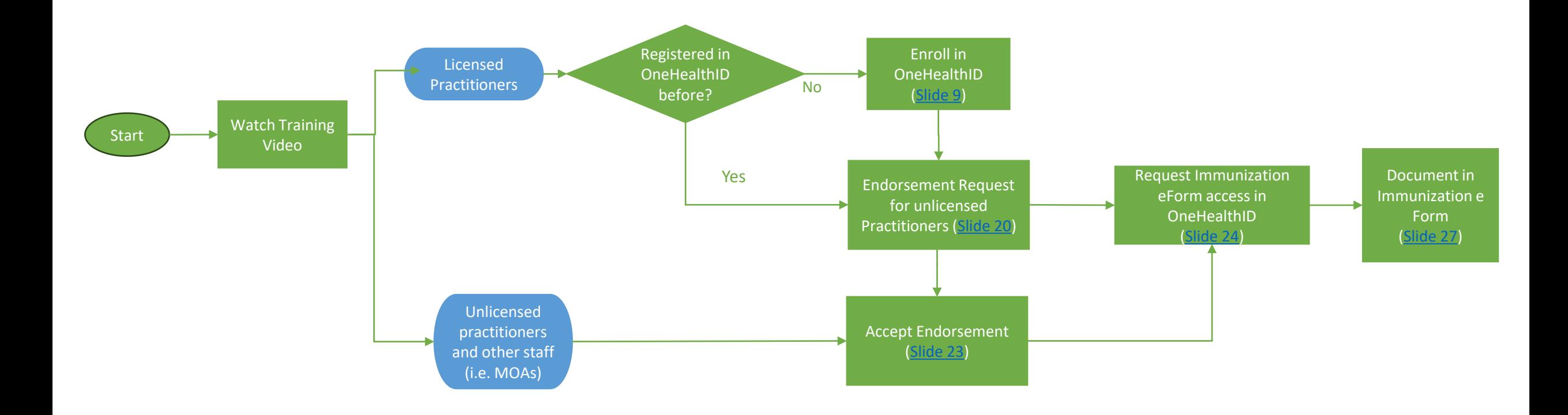

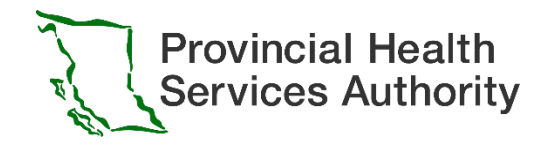

## <span id="page-6-0"></span>If you already enrolled last year…

- Licenced Practitioner
	- Please login to eForm here:<https://www.eforms.healthbc.org/login>
	- If your account is deactivated, please email: eFormsEnrolment@phsa.ca
	- If you would like any unlicensed practitioners in your clinic to support documentation, please endorse them via the OneHealthID Portal by following the instructions on [slide 20](#page-19-0)
- Unlicensed practitioners and other staff (i.e. MOAs)
	- Please get re-enrolled this year through the OneHealthID portal following the instructions on [Slide 21](#page-20-0)

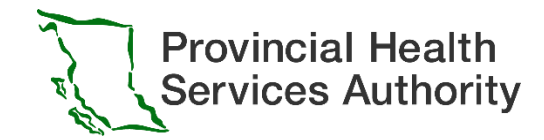

## Step 2- OneHealthID Enrollment Licensed Practitioner

*Unlicensed practitioners and other staff (i.e. MOAs) please skip to [Step 3](#page-20-0)*

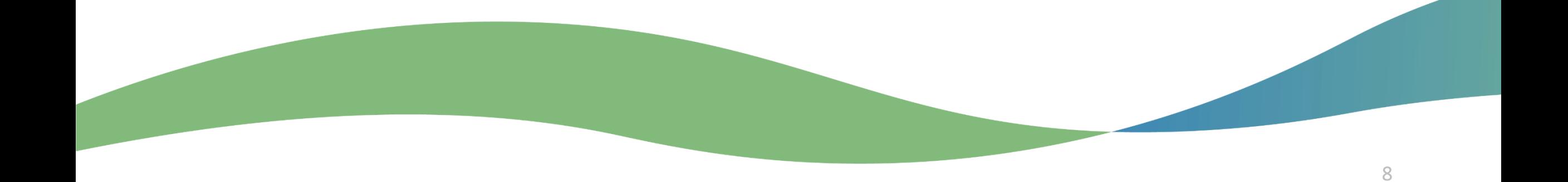

## Step 2- OneHealthID Enrollment

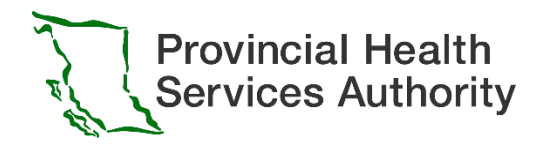

### <span id="page-8-0"></span>2.1 Logging onto the OneHealthID Portal for the first time

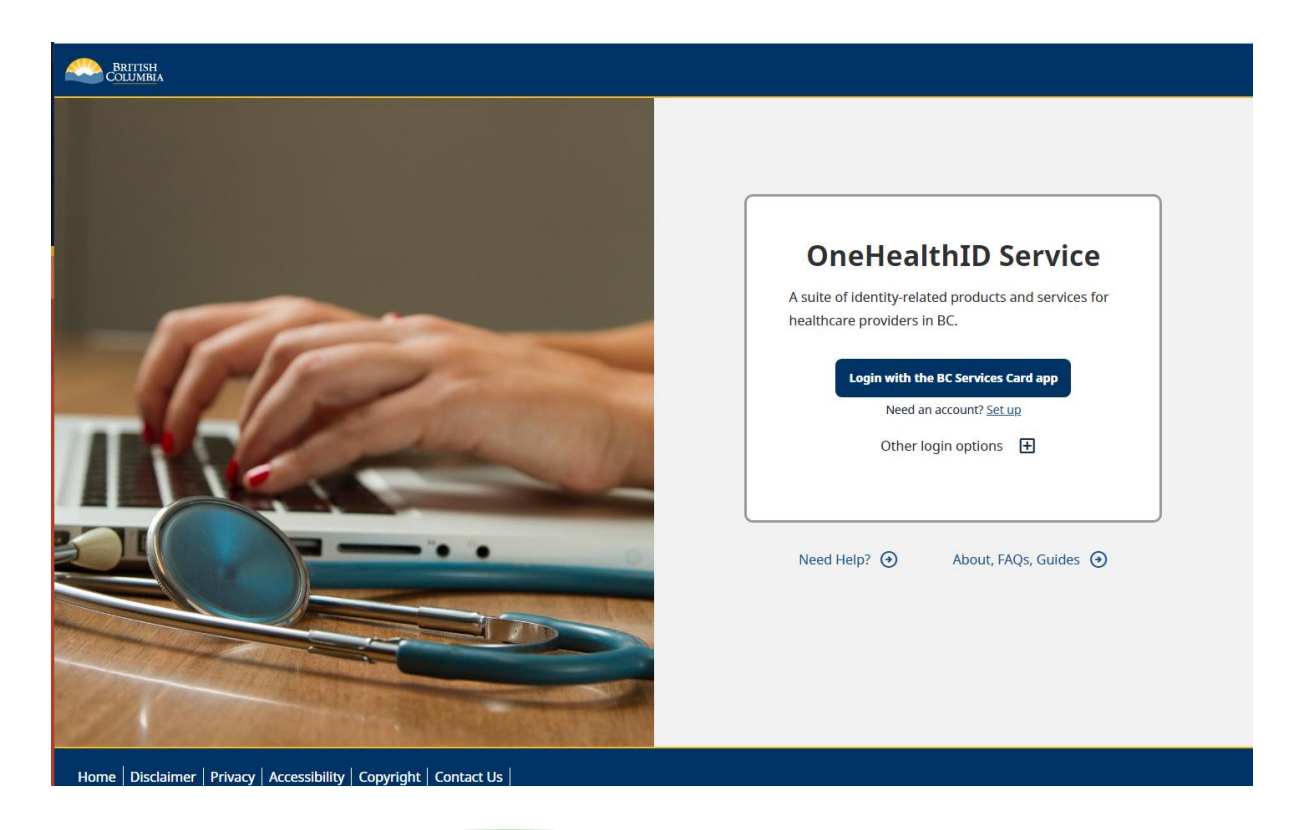

**Already enrolled? Skip to [slide 20](#page-24-0)**

• Begin by navigating to [https://healthprovideridentityportal.go](https://healthprovideridentityportal.gov.bc.ca/) [v.bc.ca](https://healthprovideridentityportal.gov.bc.ca/).

**Note**: Now is also a great time to bookmark the website for ease of access in the future!

• On the landing page, select *Login with the BC Services Card app*. To download the app click here: [https://www2.gov.bc.ca/gov/content/governments](https://www2.gov.bc.ca/gov/content/governments/government-id/bcservicescardapp/download-app) [/government-id/bcservicescardapp/download-app](https://www2.gov.bc.ca/gov/content/governments/government-id/bcservicescardapp/download-app)

**Support for PidP Enrollment:** [amsspoc.vic@cgi.com](mailto:amsspoc.vic@cgi.com) or 250-857-1969

### 2.2 Collection of personal information notification

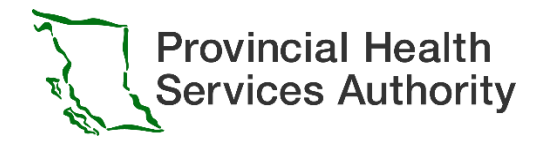

#### **Collection Notice** ?

The OneHealthID Service collects personal information for the purposes of verification and access to participating health systems. This is collected by the Ministry of Health under sections 26(c) and 27(1)(b) of the Freedom of Information and Protection of Privacy Act. Should you have any questions about the collection of this personal information, contact the OneHealthID Service desk:

- By email at provideridentityportal@gov.bc.ca
- By phone at 250-857-1969

#### Cancel Confirm

#### Click confirm to continue.

### 2.3 From the list of options, select *BC Services Card app*

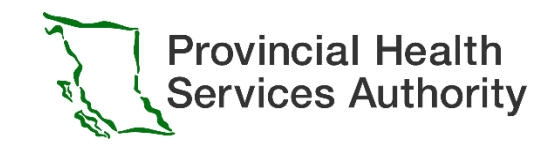

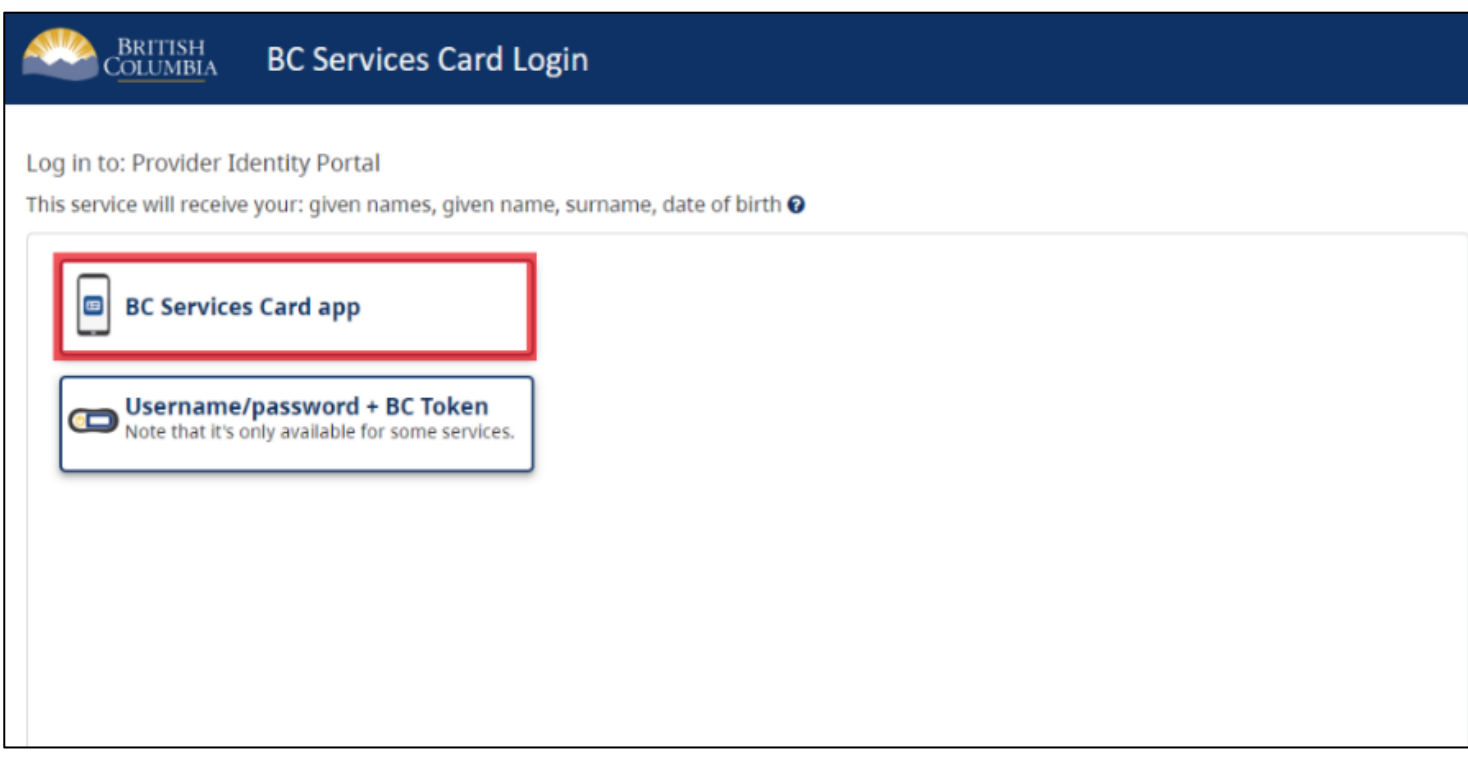

#### **Support for BC Service Card:**

Canada and USA toll free: 1-888-356-2741 Lower Mainland or outside Canada and USA: 604-660-2355

- A Pairing Code will display on the screen. Enter this code into the BC Services Card app to finish logging in.
- Note: Instructions on how to enter the Pairing Code into the BC Services Card app can be found by scrolling down on the same webpage as the code (shown above).

### 2.4 Pairing Option

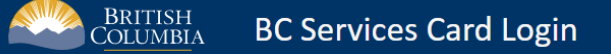

Log in to: Provider Identity Portal

#### Do you want to skip pairing next time?

◯ Send notification to my mobile device instead of entering pairing code This will remember the pairing between this device and your mobile device. It will store a cookie on this computer for identification purposes.

Instead of entering a pairing code, you will tap on the notification sent to your mobile device.  $\bullet$ 

Name your mobile device

You'll see this when you log in next time.

iPhone

 $\bigcirc$  Pair again next time Choose this option if you're using a shared computer - like at a library.

**Continue** 

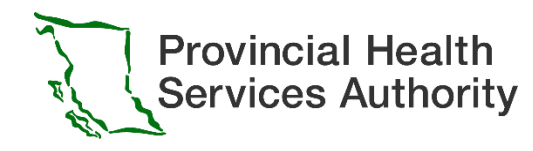

- A screen may appear asking if you'd like to skip this step the next time you connect.
- If you would like to skip the pairing process each time you connect, you can select the first option and provide a nickname for your mobile device.

**Support for BC Service Card:**

Canada and USA toll free: 1-888-356-2741 Lower Mainland or outside Canada and USA: 604-660-2355

### 2.5 When login is completed, the main landing page for the

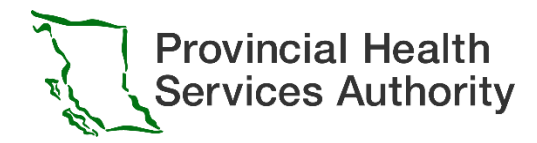

### OneHealthID Portal will display

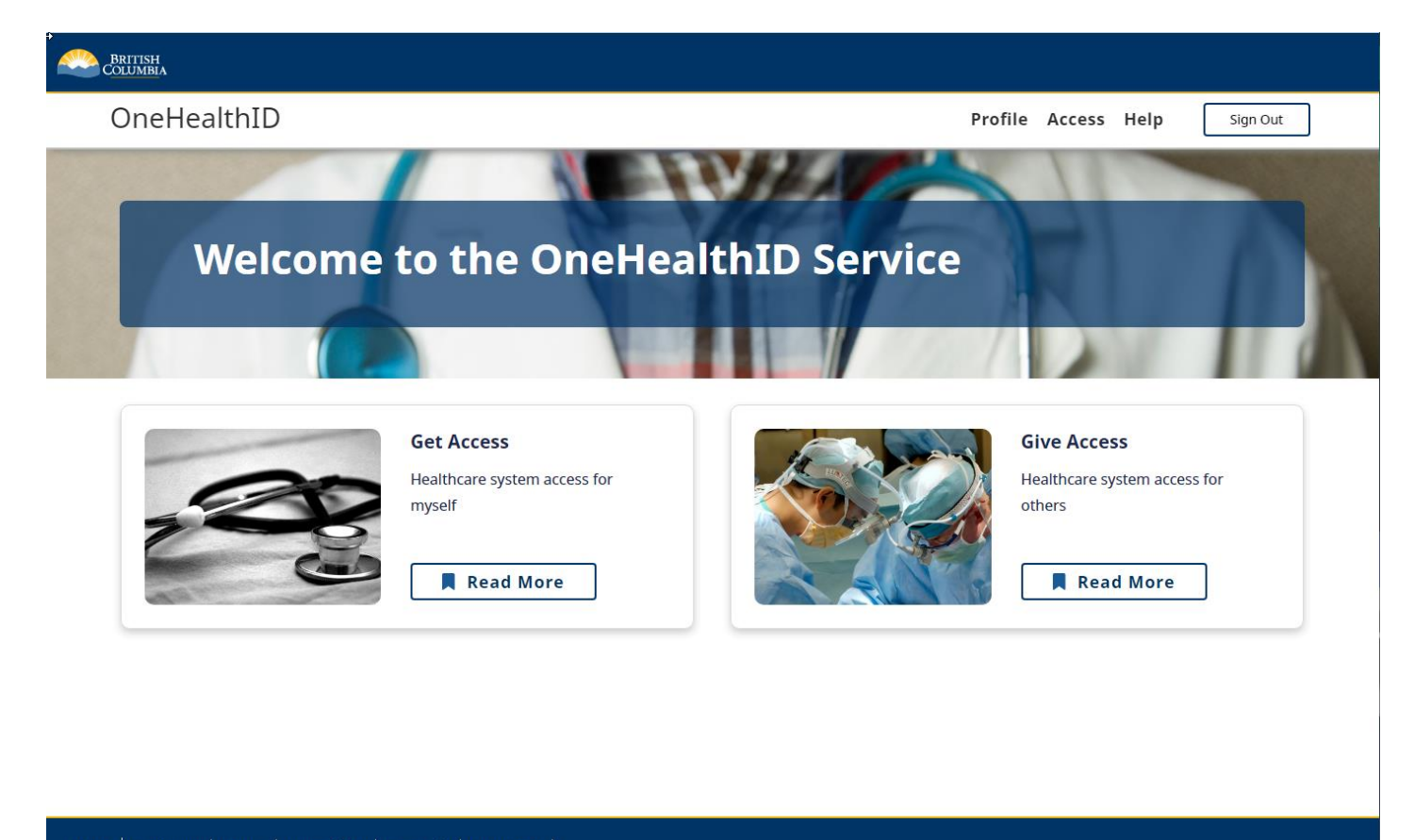

**Note**: If you have already accessed the OneHealthID portal in the past, some steps may show as completed already. When this occurs, simply proceed to the next step.

Home | Disclaimer | Privacy | Accessibility | Copyright | Contact Us |

### 2.6 Provide Contact Details

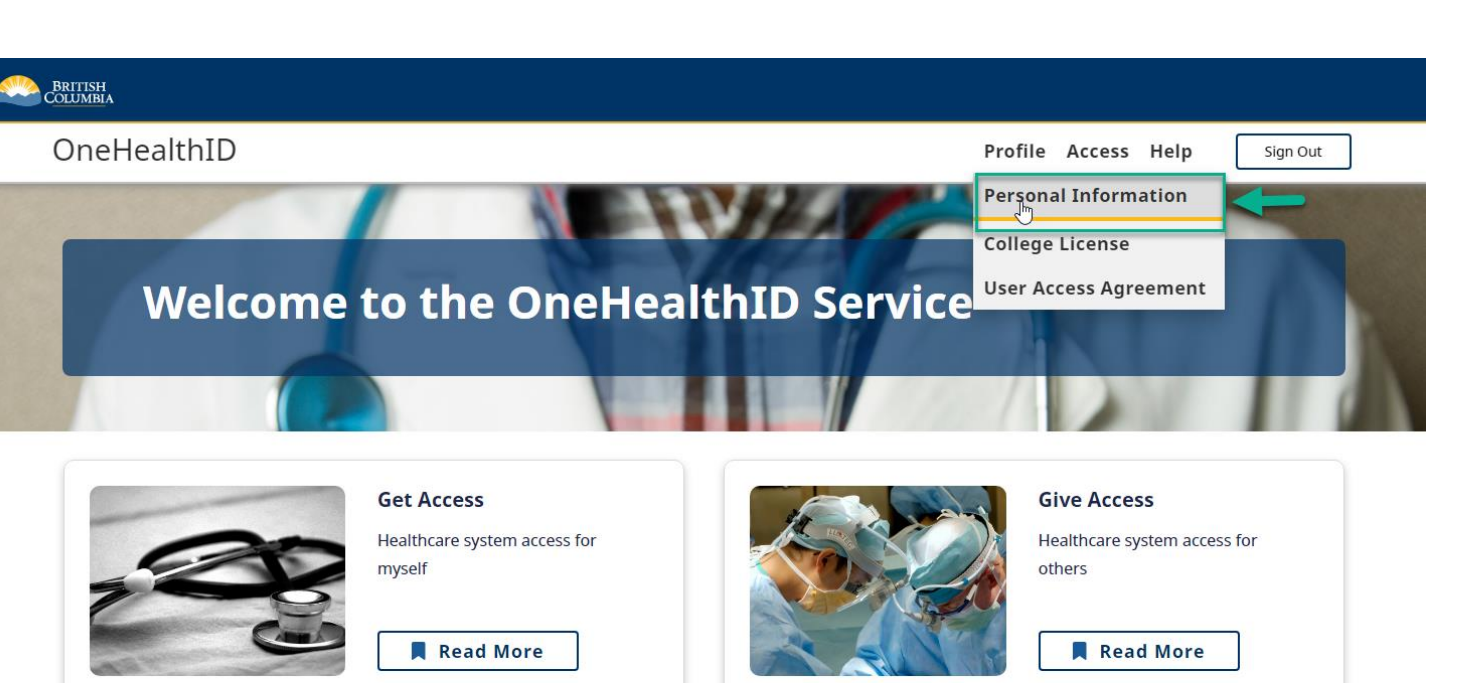

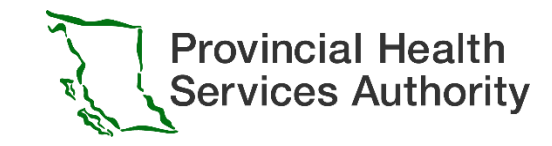

- The first step a user must complete after logging onto the portal is providing their contact details.
- On the portal page, click "Profile" on the top menu, then select " Personal Information" to review and update your contact information

Home | Disclaimer | Privacy | Accessibility | Copyright | Contact Us

### 2.7 Provide a contact Email and Phone Number

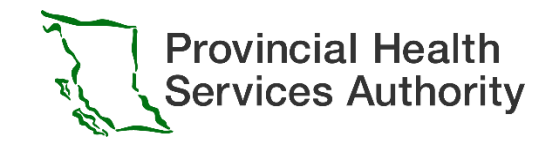

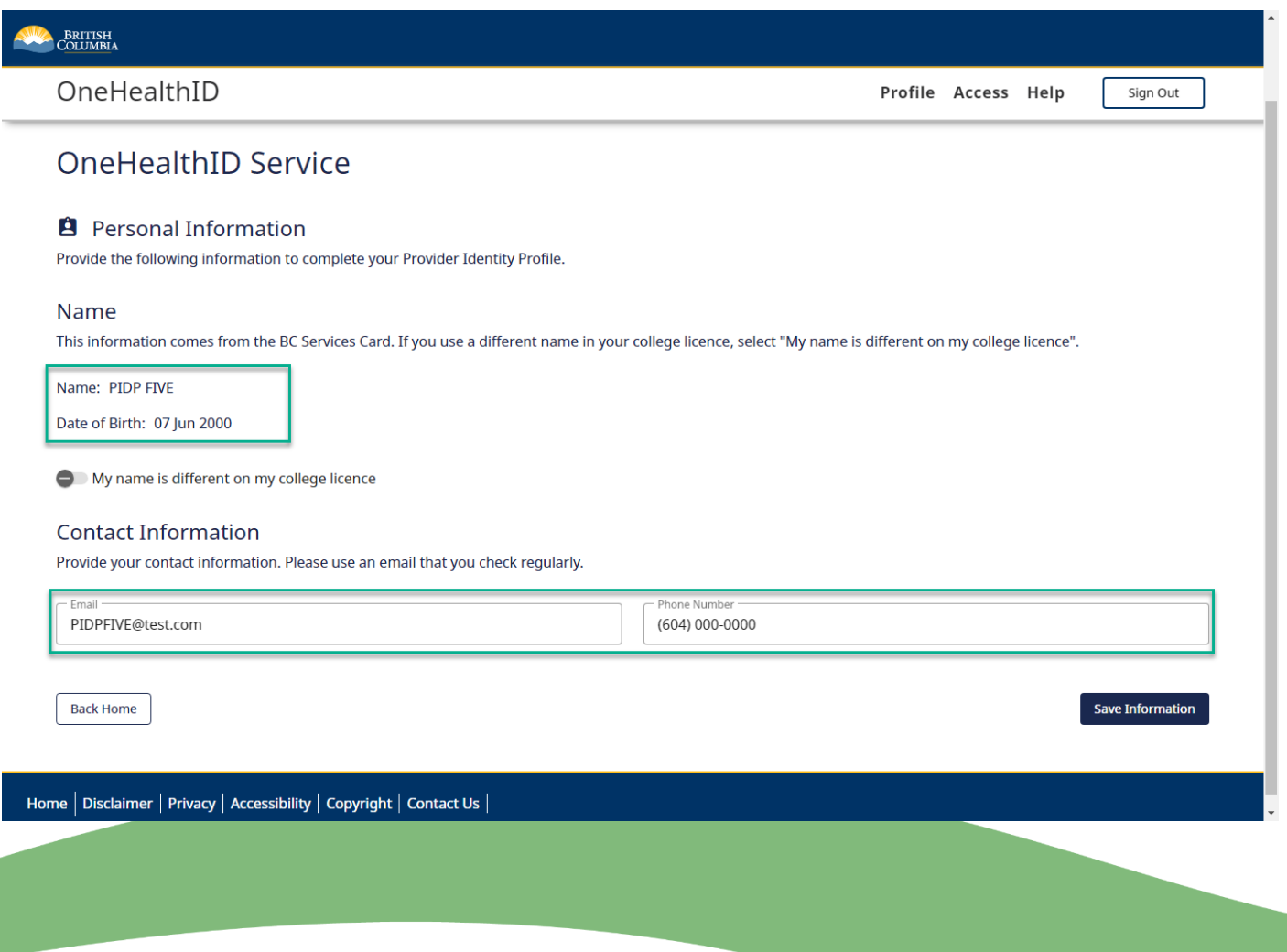

- Review the information displayed to ensure it is correct and provide a **contact Email and Phone Number**.
- You can also indicate whether your name is different on your college license, and provide that information if required.
- Click the Save Information button to save and return to the portal dashboard.

### 2.8 Provide College Licence

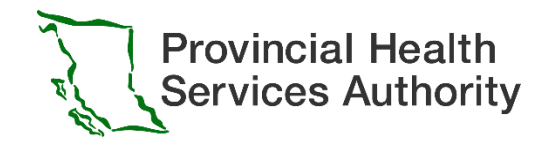

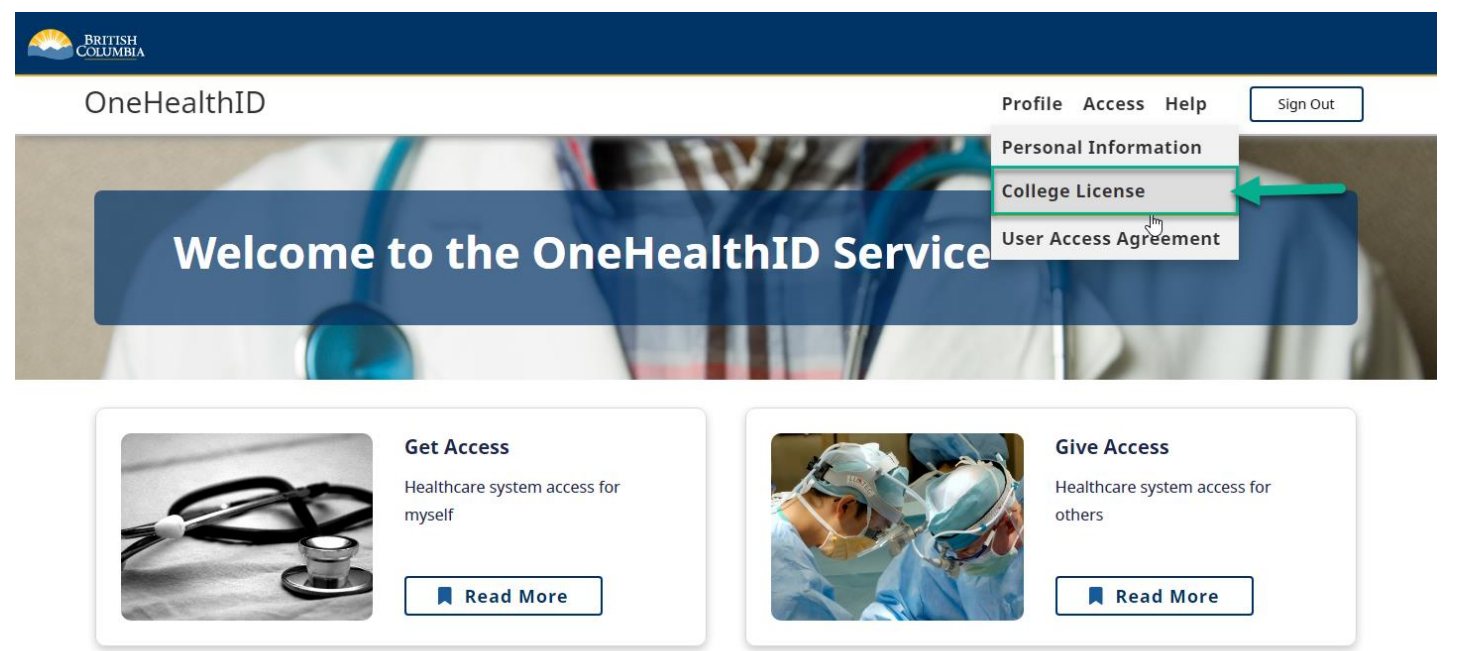

Once you have provided your contact information, the next step is to provide your college license and agree to the user access agreement.

*On the home page, click "Profile" on the top menu, then select "College License"*

Home | Disclaimer | Privacy | Accessibility | Copyright | Contact Us |

### 2.8 Provide College License Information

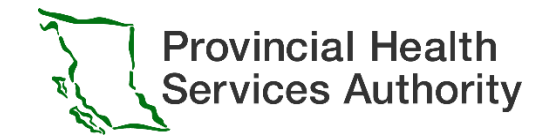

#### *Click the College License drop-down list*

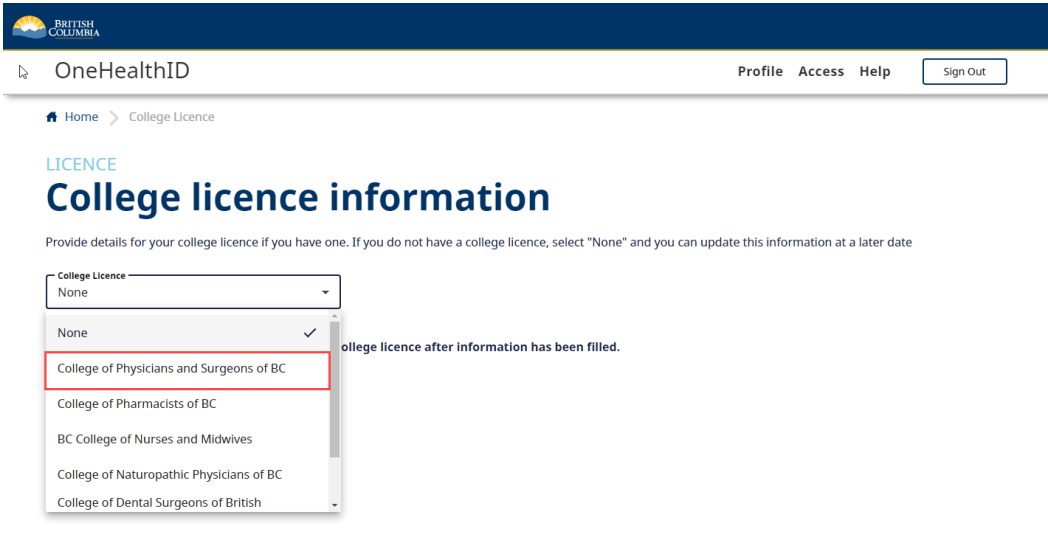

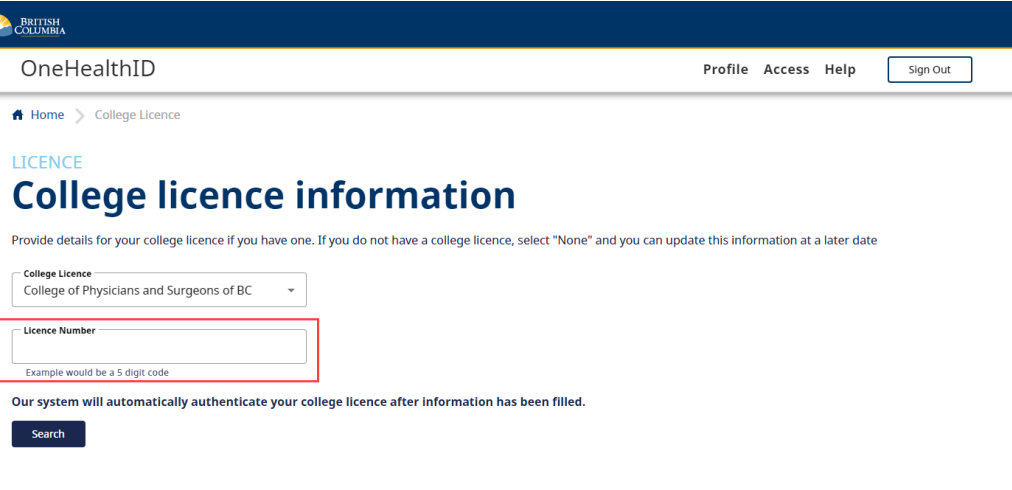

Home  $\big\vert$  Disclaimer  $\big\vert$  Privacy  $\big\vert$  Accessibility  $\big\vert$  Copyright  $\big\vert$  Contact Us  $\big\vert$ 

*Select the correct college license from the College License drop-down list.*

#### Home  $\big\vert$  Disclaimer  $\big\vert$  Privacy  $\big\vert$  Accessibility  $\big\vert$  Copyright  $\big\vert$  Contact Us

*In the College License field, enter your license number and* 

*then click "Search" button to save your profile*

### 2.8.1 Provide College License Information

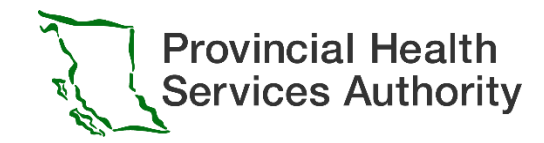

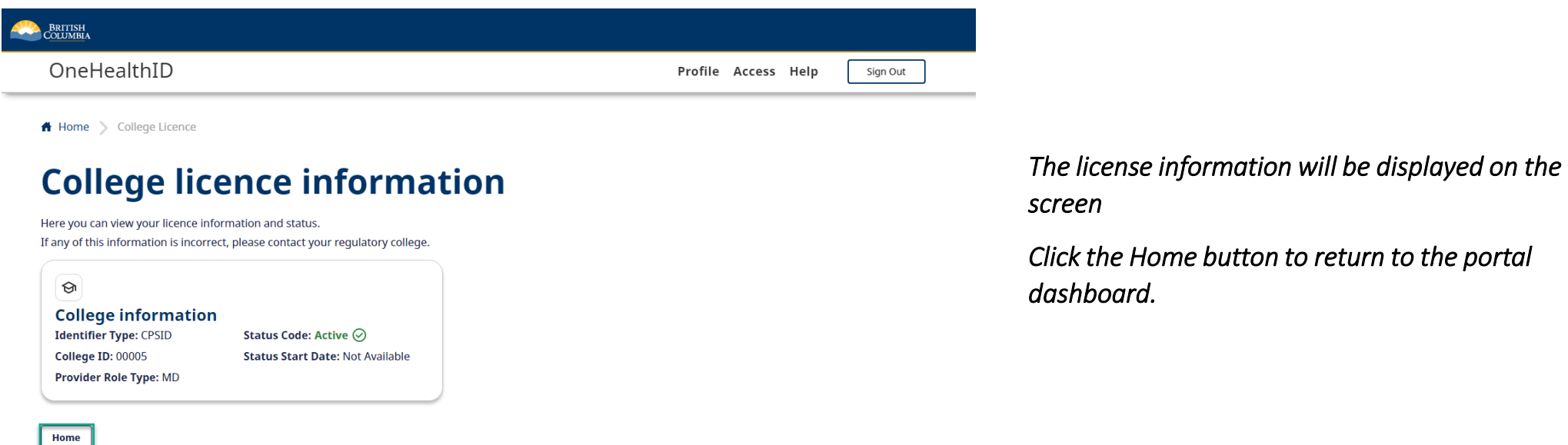

Home | Disclaimer | Privacy | Accessibility | Copyright | Contact Us |

### 2.9 Review User Access Agreement

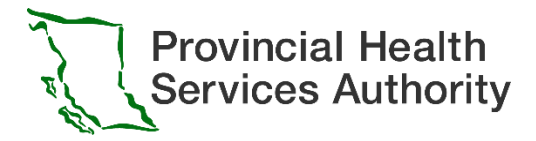

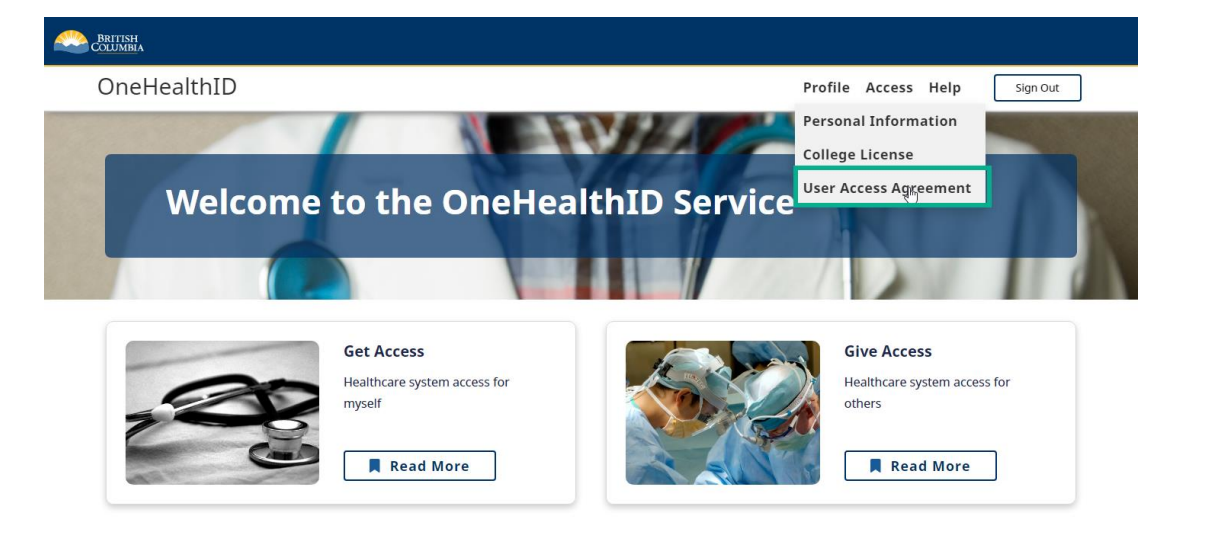

#### Home | Disclaimer | Privacy | Accessibility | Copyright | Contact Us |

*Finally, you need to review the user access agreement.* 

*Click the "Profile" on the top menu, then select "User Access Agreement"*

#### BRITISH<br>COLUMBIA

OneHealthID

Profile Access Help Sign Out

#### **RA** Home > UAA

#### **Access harmonization user access agreement**

#### **Background**

This Agreement is made between me and His Majesty the King in right of the Province of British Columbia, as represented by the Minister of Health (the "Province") and describes the basic terms and conditions that I (the user) must comply with in order to enroll for access to clinical health systems available through the Province's OneHealthID Services ("OneHealthID").

This Agreement does not guarantee access will be granted, System Owner(s) may, at their discretion, amend or change the scope of my access privileges to the System as privacy, security, business, and clinical practice requirements change. In such circumstances, the System Owner will notify me of such changes.

#### **User Access Agreement**

For Providers registered with a Professional College in BC:

a. I will only access the System(s) for so long as I am a registrant in good standing with my Professional College.

For Supervised Users Accessing System(s) on behalf of a College Registrant:

a. I will only access the System(s) for so long as I am accessing the System(s) on behalf of a Provider that meets the criteria above.

#### *The User Access Agreement page will display. Take some time to scroll and read through the agreement.*

#### Professional College. **OneHealthID Services** means the Province's suite of identity and access

Professions Act and is in good standing with their

means a person who practices a designated

health profession regulated by the Health

tools, including the platform where Providers and Supervised users may apply for access to Systems.

#### **Supervised User**

**Definitions** 

Provider

means any member of a Provider's staff who is required to access a System in relation to the Provider's practice.

System

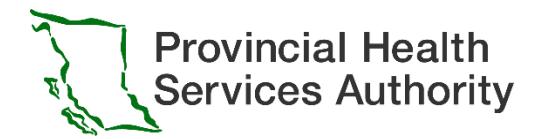

Sign Out

Profile Access Help

Outgoing Requests <sup>O</sup>

## <span id="page-19-0"></span>2.10 Endorse unlicensed practitioner from your clinic/facility to access eForm

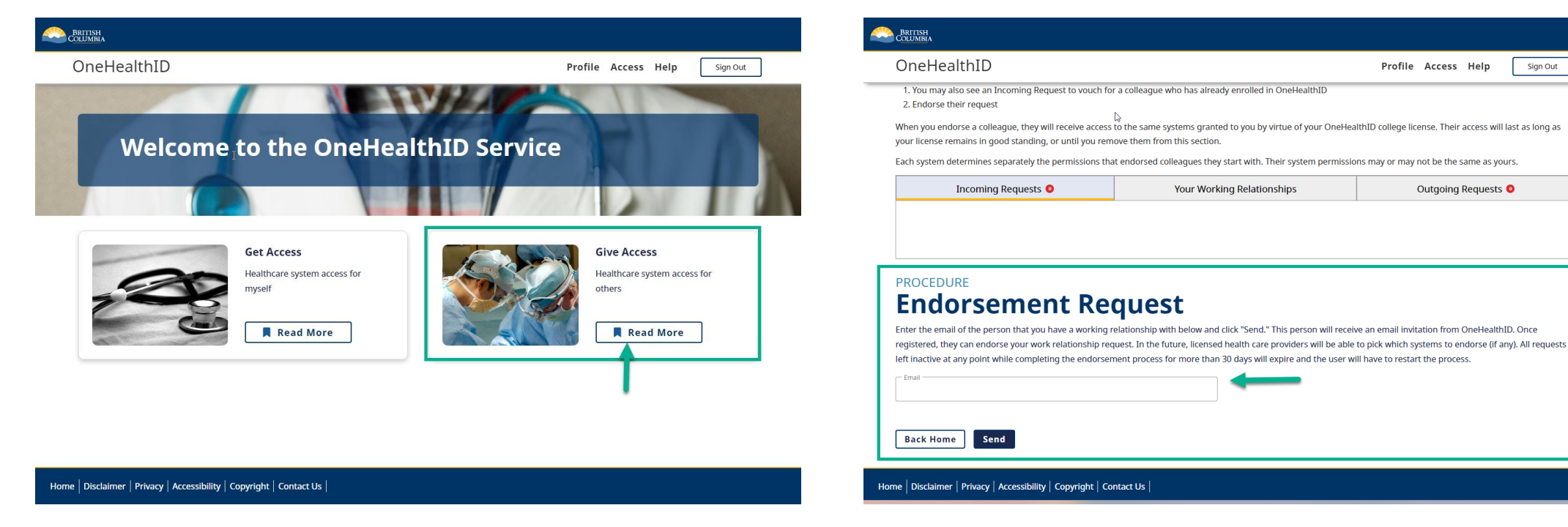

*On the home page, click "Read More" on "Give Access" tile In the open page, scroll to the bottom "Endorsement Request" section, enter the Unlicensed Practitioner email then click "Send" button*

**Your Working Relationships** 

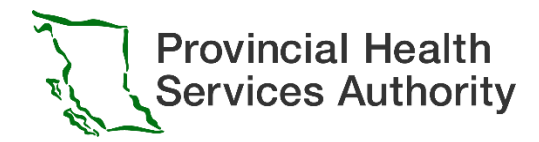

## <span id="page-20-0"></span>Step 3 - Unlicensed Practitioner or Other Staff(i.e. MOA) OneHealth ID Enrollment

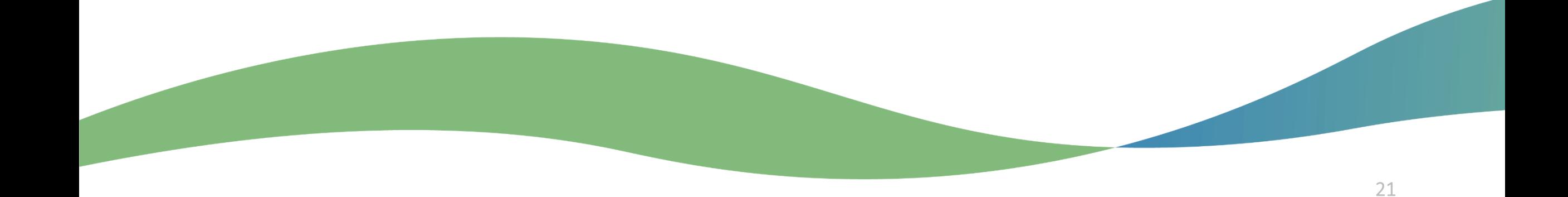

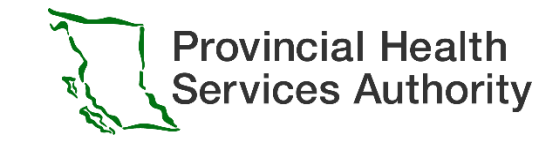

## 3.1 Unlicensed Practitioner or Other Staff(i.e. MOA) endorsement process

- Once the Provider sends out the endorsement request via OneHealthID ([slide 20\)](#page-19-0)
- The Unlicensed Practitioner will receive an email, click the link in the email and login to the OneHealthID portal using your BC service card [\(slide 9\)](#page-8-0) to complete the enrollment

#### Q Search Subject THE FOLLOWING EMAIL IS A TEST: OneHealthID Endorsement Request from PIDP FIVE To mrMOa@gmail.com **HTML Plain text Source** Hello. You are receiving this email because a user requested an endorsement from you. To complete the endorsement process, use this link to log into the OneHealthID Service with your BC Services Card. After logging in, please: 1. Complete the "Contact Information" tile. 2. Declare your college information (even if you do not have a college licence). 3. Click on the "Endorsements" tile in the "Organization Information" section, and follow the prompts. For additional support, contact the OneHealthID Service desk: • By email at **OneHealthID@gov.bc.ca** • By phone at 250-448-1262 Thank you.

## 3.1 Unlicensed Practitioner or Other Staff(i.e. MOA) endorsement process

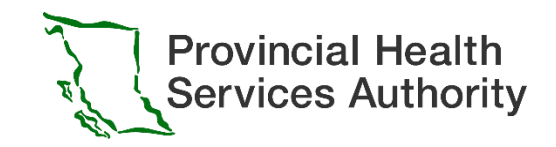

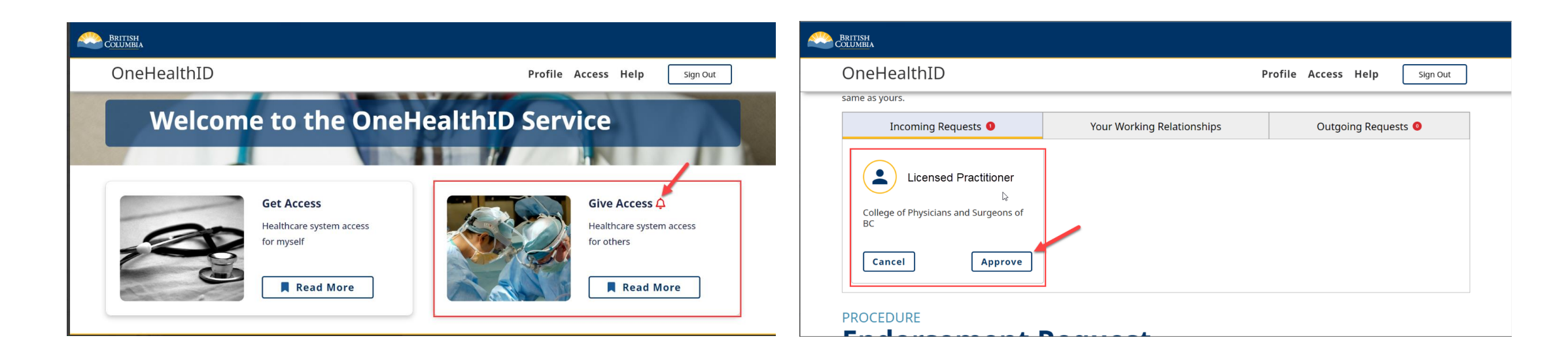

*On the home page, click "Read More" on "Give Access" tile In the open page, scroll to the endorsement table. In the "Incoming requests" section, you will see the endorsement request coming from the licensed practitioner from your clinic, click "Approve" to continue*

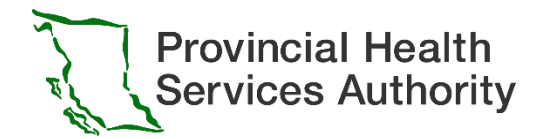

## <span id="page-23-0"></span>Step 4 - Enroll in Immunization Entry eForm

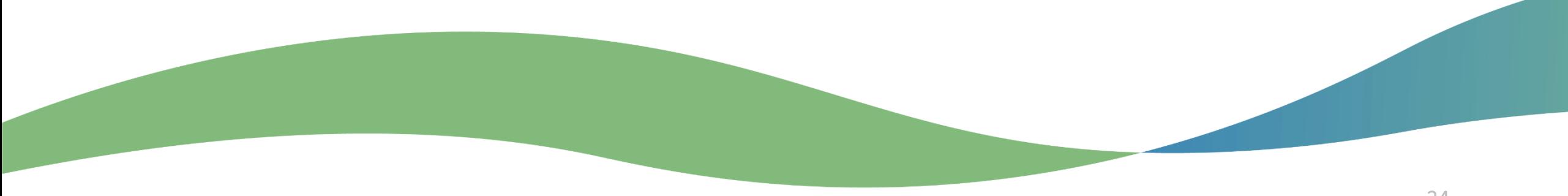

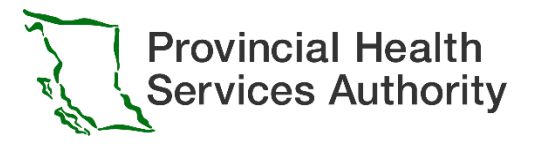

## <span id="page-24-0"></span>Step 4: Enroll to Immunization Entry eForm

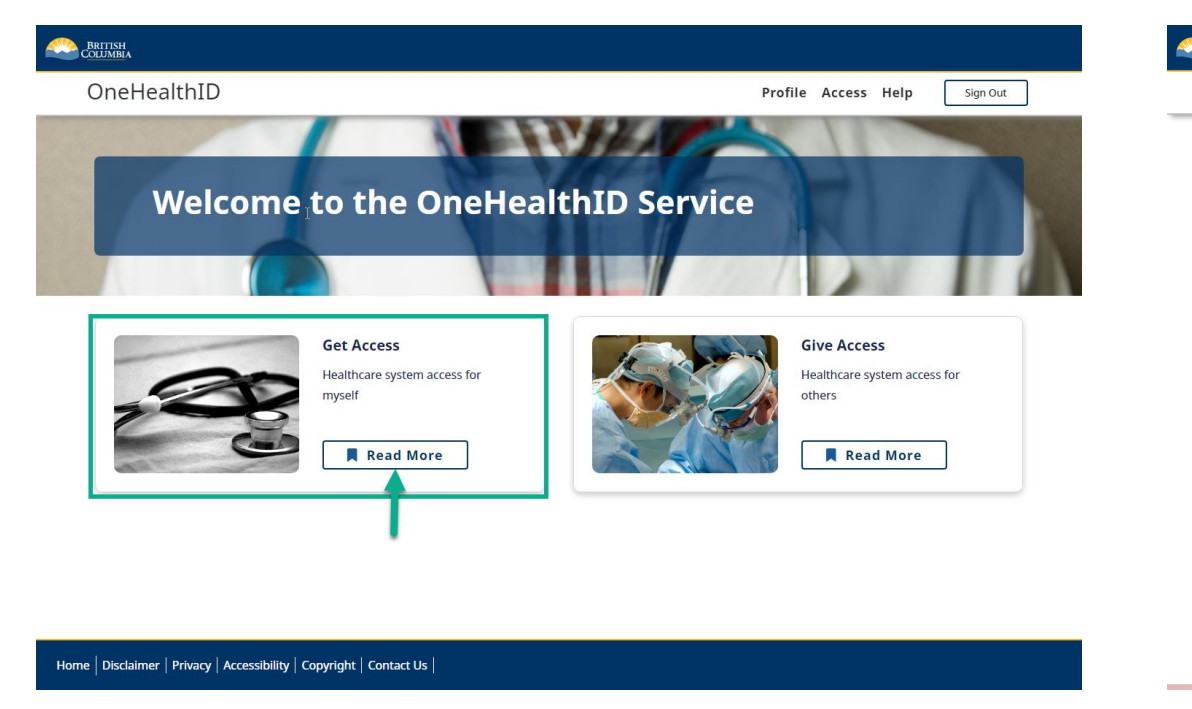

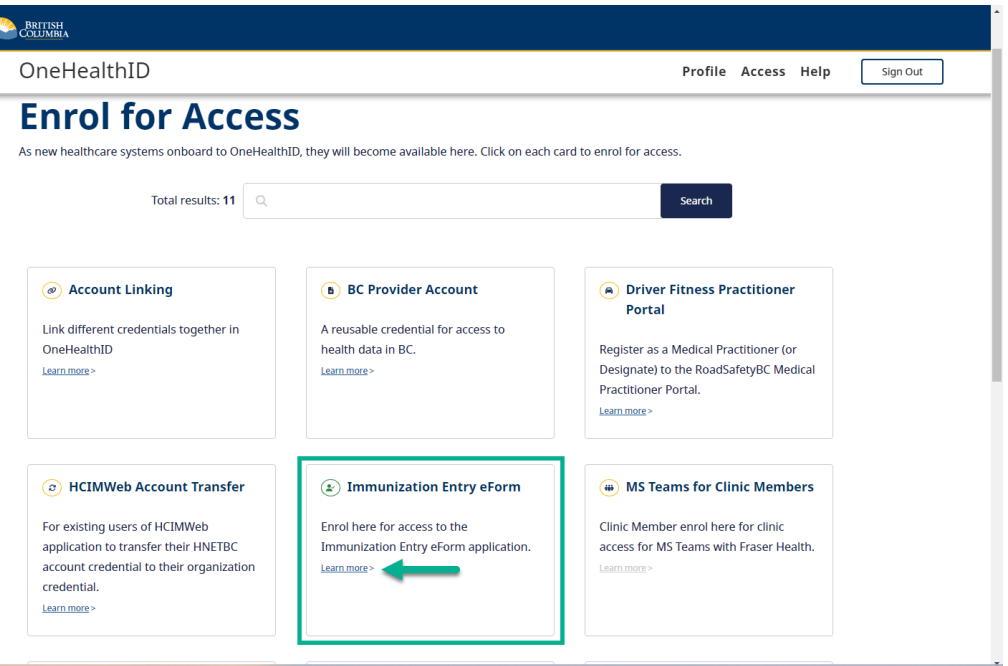

*On the home page, click "Read More" on " Get Access" tile In the open page, click "Learn More" on the* 

*"Immunization Entry eForm" tile*

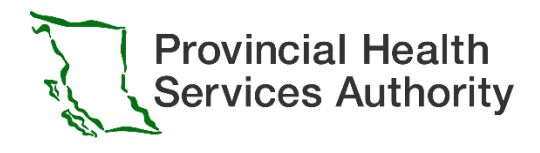

## 3.0 Enroll to Immunization Entry eForm

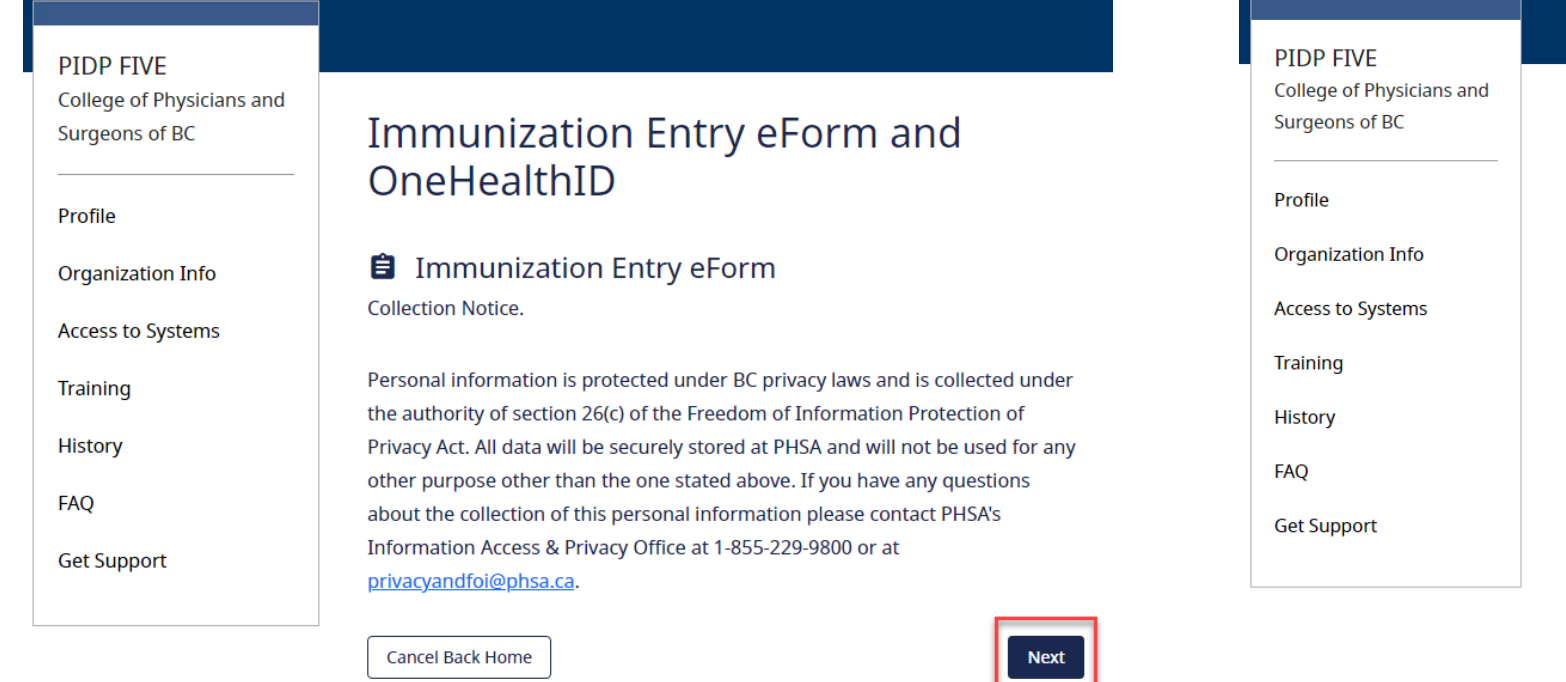

*After read through the "Collection Notice", click "Next"* 

*button to continue*

#### Immunization Entry eForm and OneHealthID **E** Immunization Entry eForm Enrolment Complete. You have access You now have access to the Immunization Entry eForm application. You can log into the application using your BC Services Card app. Follow this link to Immunization Entry eForm: https://www.eforms.healthbc.org/login You will need to visit this link each time you want to submit an Immunization Entry eForm. It may be helpful to bookmark this link for future use.

**Back Home** 

*Congratulations! You are now enrolled in "Immunization Entry eForm". Click the eForm link to start using the form.*

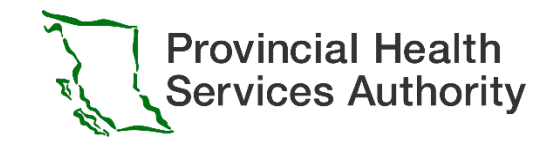

## <span id="page-26-0"></span>Immunization Entry eForm Login

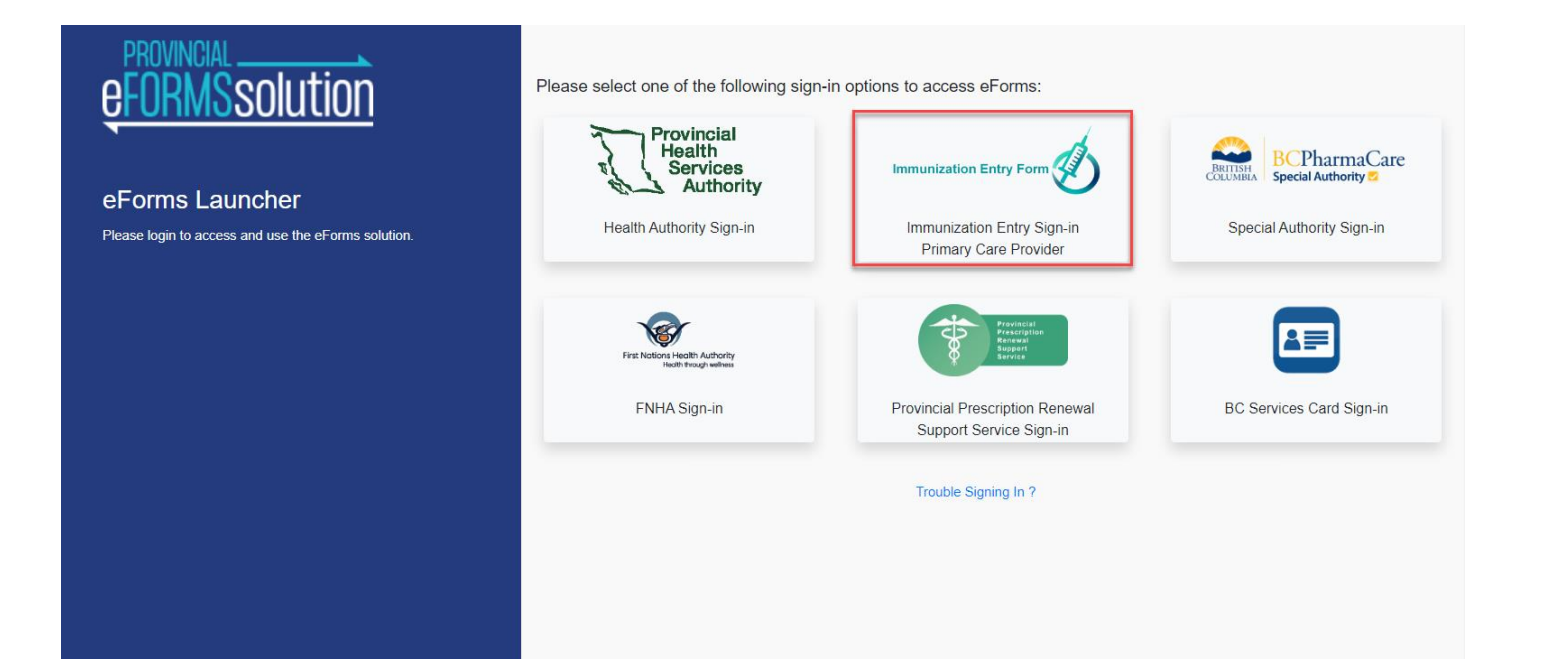

• After you finished your enrollment, please login to eForm via:

<https://www.eforms.healthbc.org/login>

Click on the " Immunization Entry Sign-in Primary Care Provider" tile

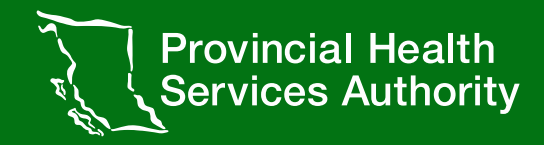

If you have any questions related to the eForm enrollment process or use of eForms, please reach out to the Provincial eForms Team

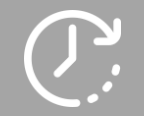

**Regular Hours Mon-Fri, 8am-4pm**

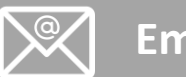

**Email eFormsEnrolment@phsa.ca**

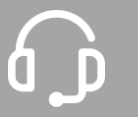

**After Hour Urgent Support**

**Mon-Fri, 4pm-7pm Wknd/Stat, 8am-7pm Phone: +1604 877 2159**

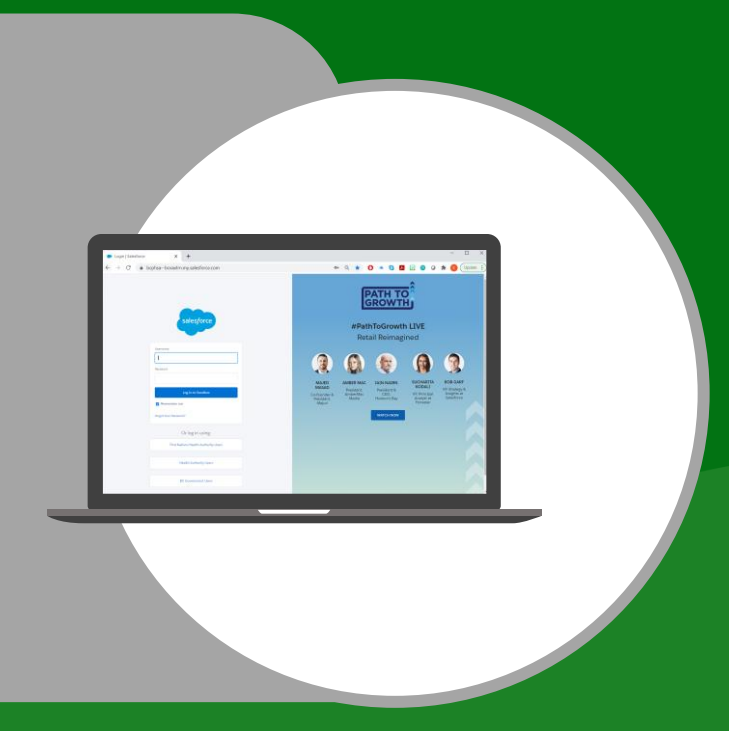